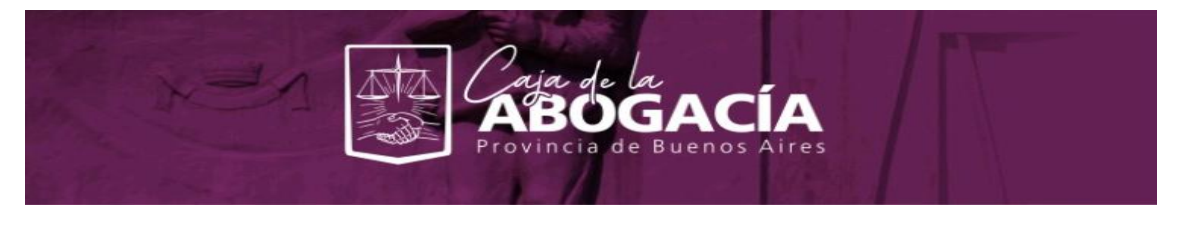

## **Comprobante de Haberes ONLINE para Jubilados/as y Pensionados/as**

**El nuevo servicio de comprobantes de haberes de Jubilados/as y Pensionados/as les permitirá visualizar y descargar el comprobante del pago para el beneficio y periodo que deseen. El mismo podrá ser accedido desde cualquier dispositivo con conexión a Internet debido a su característica de responsive. La única consideración especial es habilitar las ventanas emergentes (popups) en los navegadores.**

**Pasos a seguir en el caso de afiliados con beneficio de Jubilación:**

**1- Deberán acceder a los servicios en linea[:https://servicios.cajaabogados.org.ar/](https://servicios.cajaabogados.org.ar/)**

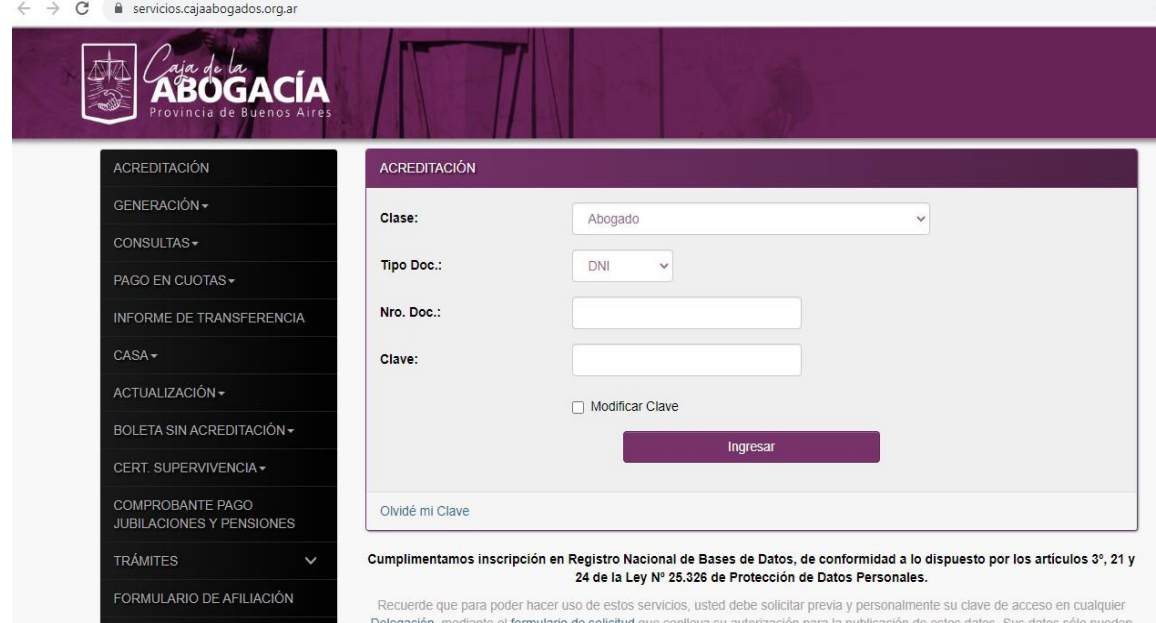

**2- Loguearse.**

## **3- Seleccionar la opción "COMPROBANTE PAGO JUBILACIONES Y PENSIONES".**

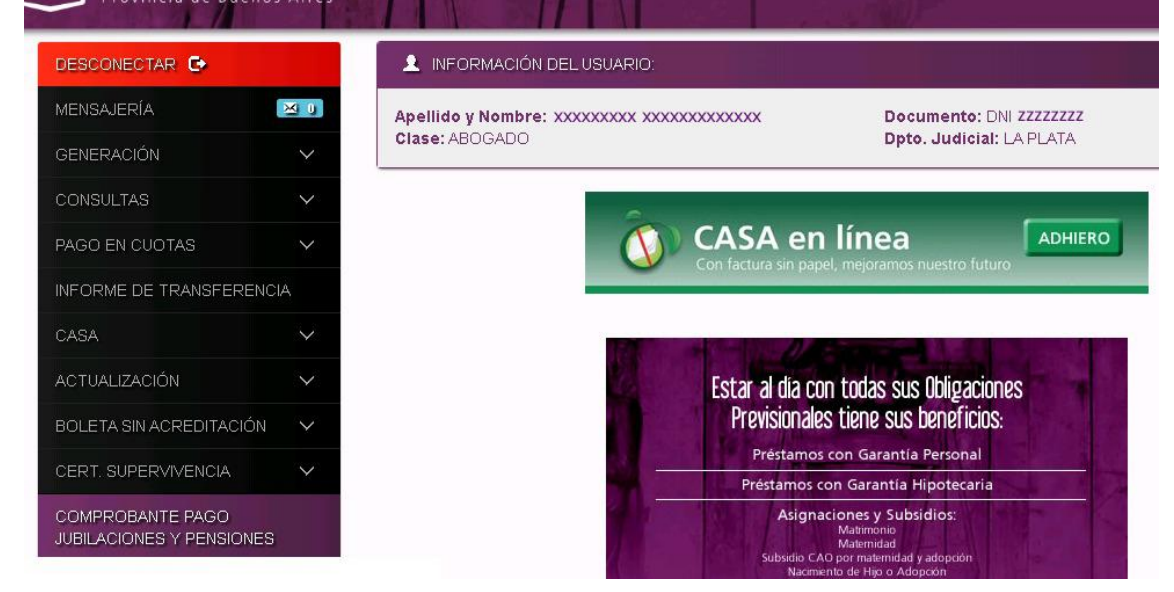

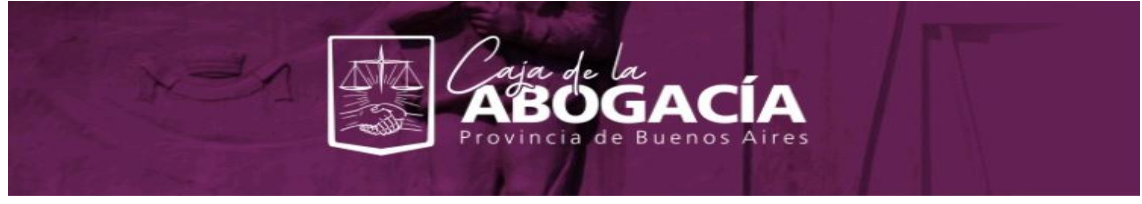

**4- Si tiene beneficios éstos aparecerán listados. A continuación deberá ingresar el período para el cual desea obtener el comprobante, con el formato MMAAAA (ejemplo 052020) y clickear "BUSCAR".** Provincia de Buenos Aires

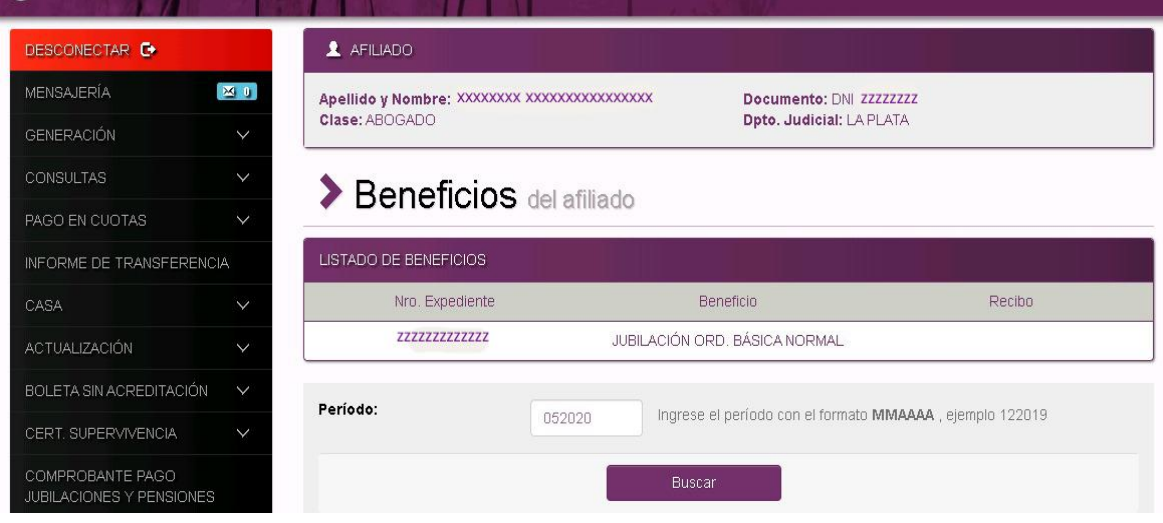

**5- Si tiene liquidado algún beneficio para dicho período semostrará una impresora al lado del mismo. Hacer click sobre la impresora.**

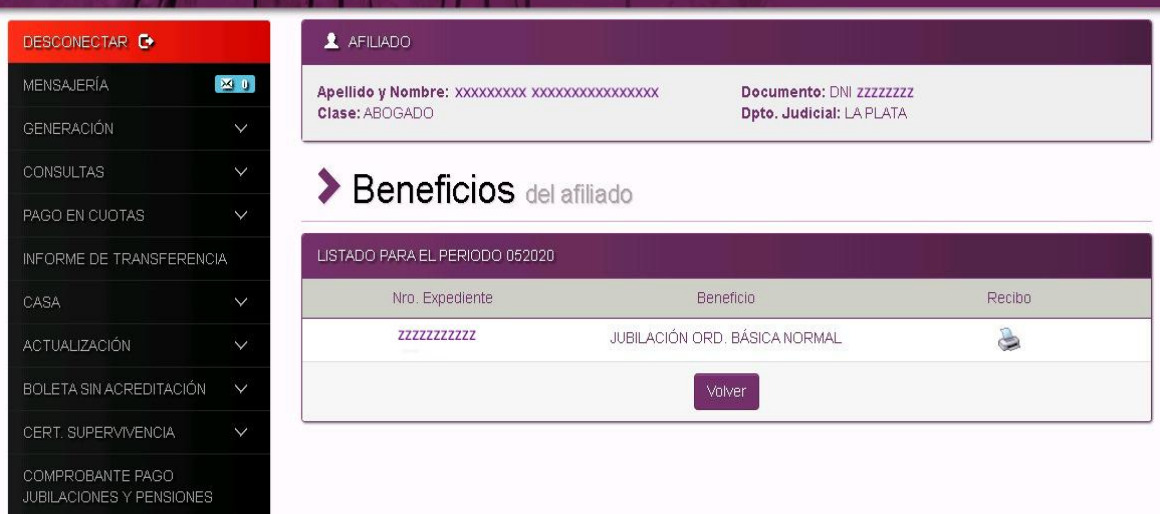

**6-Inmediatamente se abrirá/n el/los pdf correspondientes al comprobante de pago de haberes.**

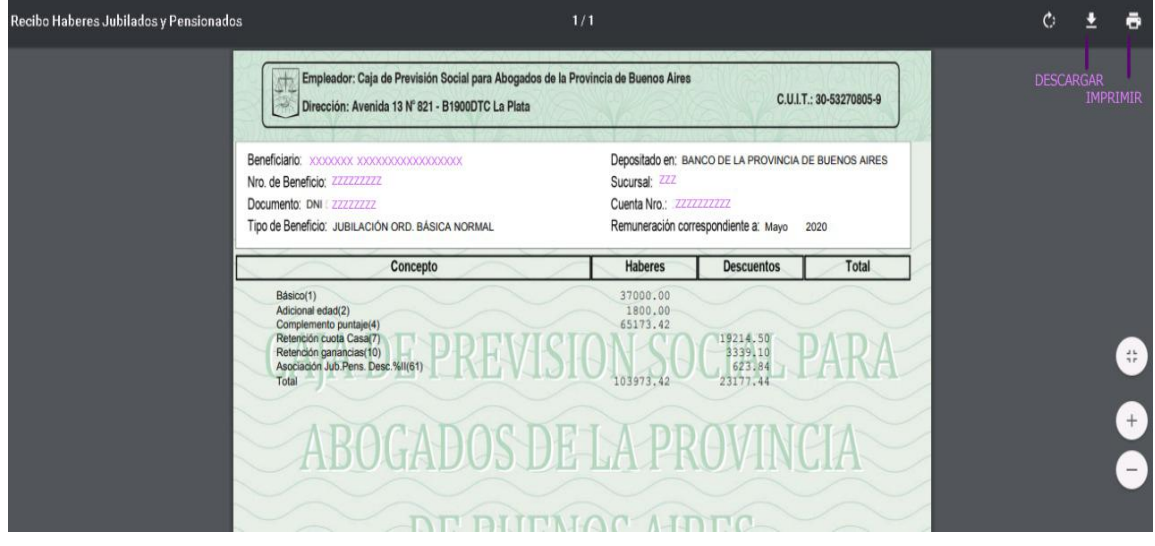

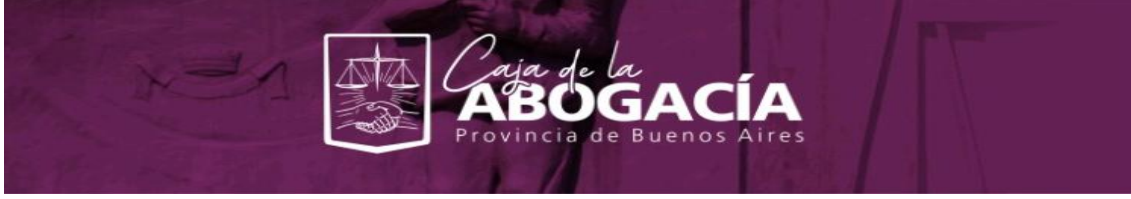

**7-Desde aquí tendrá la opción de imprimirlo, descargarlo o simplemente visualizarlo. 8-Al terminar de utilizar los servicios no olvide desloguearse.**

**Pasos a seguir para el caso de pensionados y pensionadas:**

1- **Deberán acceder a:**<https://servicios.cajaabogados.org.ar/extranet/>

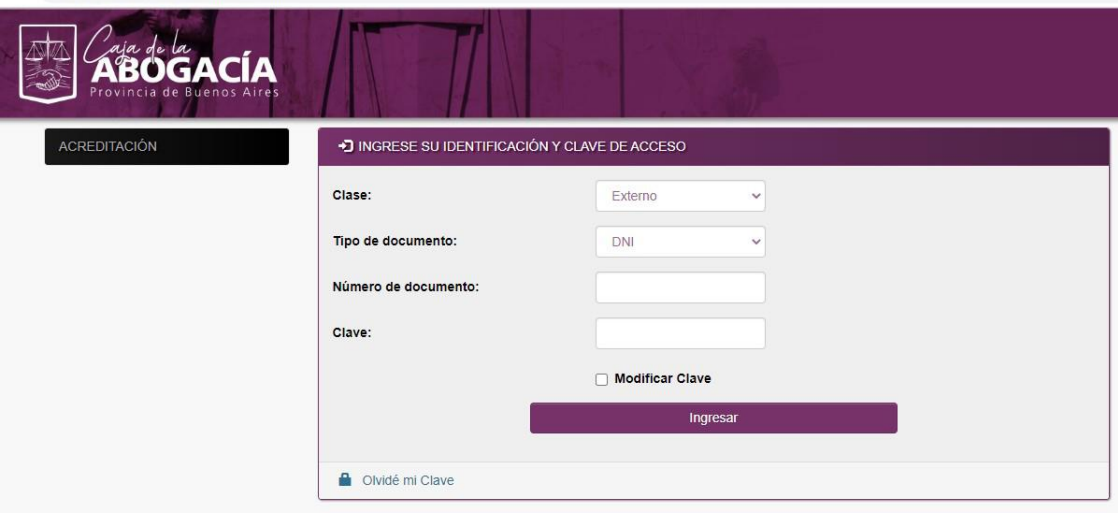

- **2- Loguearse utilizando la clase "PENSIONADO".**
- 3- **Seleccionar la opción** "RECIBO DE HABERES"

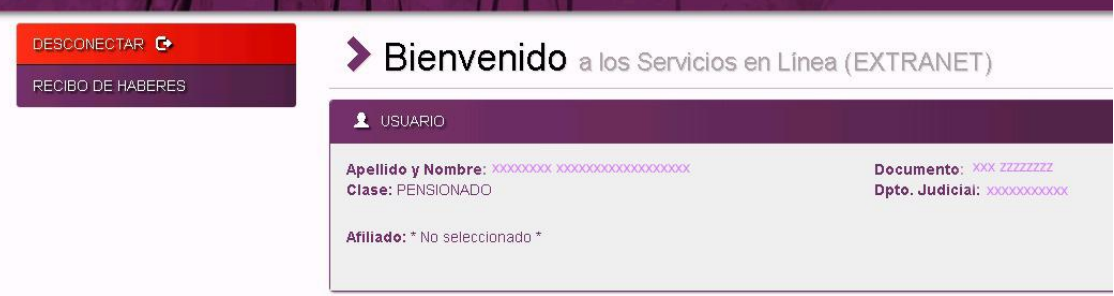

**4- Si tiene beneficios, éstos aparecerán listados. A continuación deberá ingresar el período para el cual desea obtener el comprobante, con el formato MMAAAA (ejemplo 052020) y clickear "BUSCAR".**

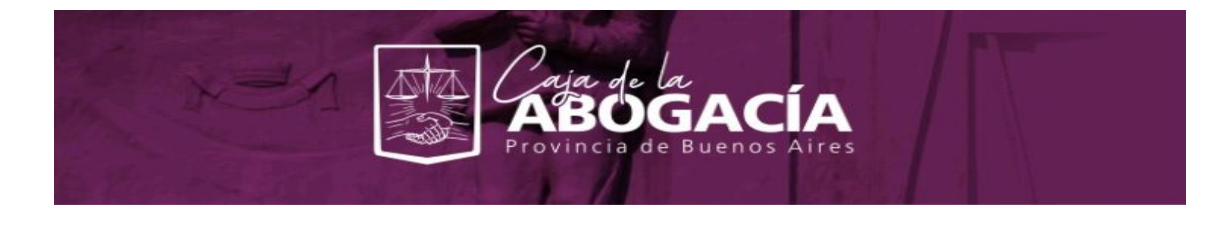

## $\triangle$  AFILIADO

Clase: PENSIONADO

Documento: xxx 22222222 Dpto. Judicial: XXXXXXXXXXXXXX

## > Beneficios del afiliado

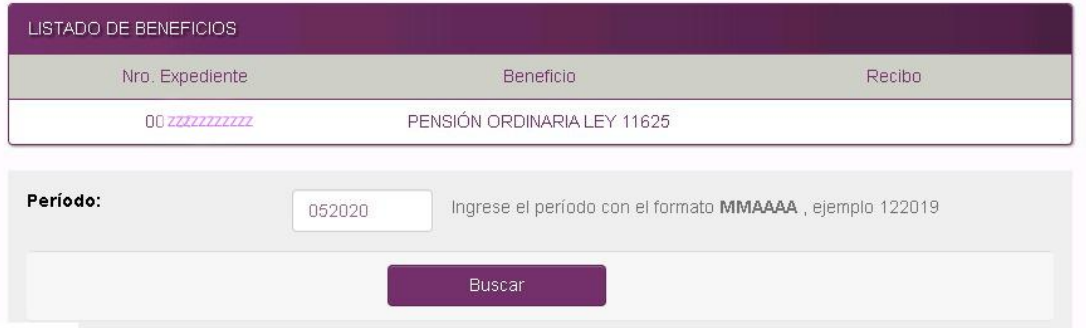

**5- Si tiene liquidado algún beneficio para dicho período semostrará una impresora al lado del mismo. Hacer click sobre la impresora.**

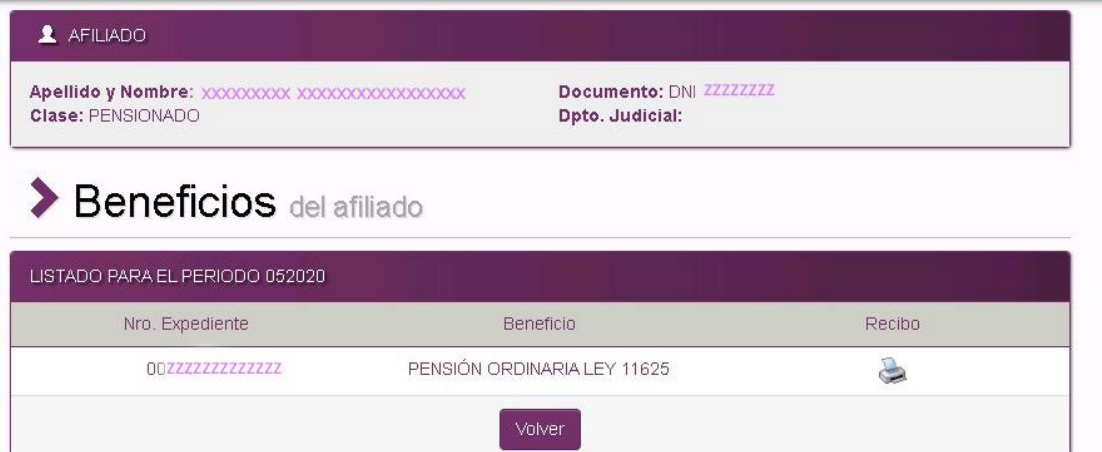

**6- Inmediatamente se abrirá/n el/los pdf correspondientes al comprobante de pago de haberes.**

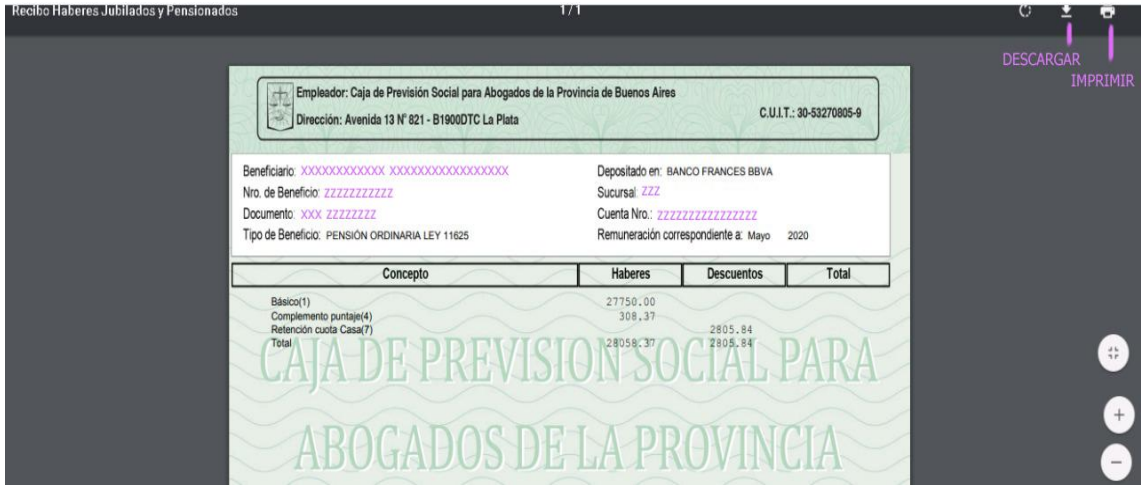

**7-Desde aquí tendrá la opción de imprimirlo, descargarlo o simplemente visualizarlo.**

**8-Al terminar de utilizar los servicios no olvide desloguearse.**